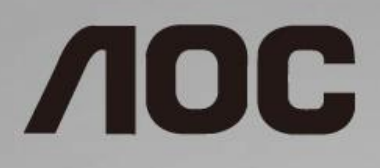

# Manual do Usuário do Monitor LCD **I1601FWUX** LED backlight

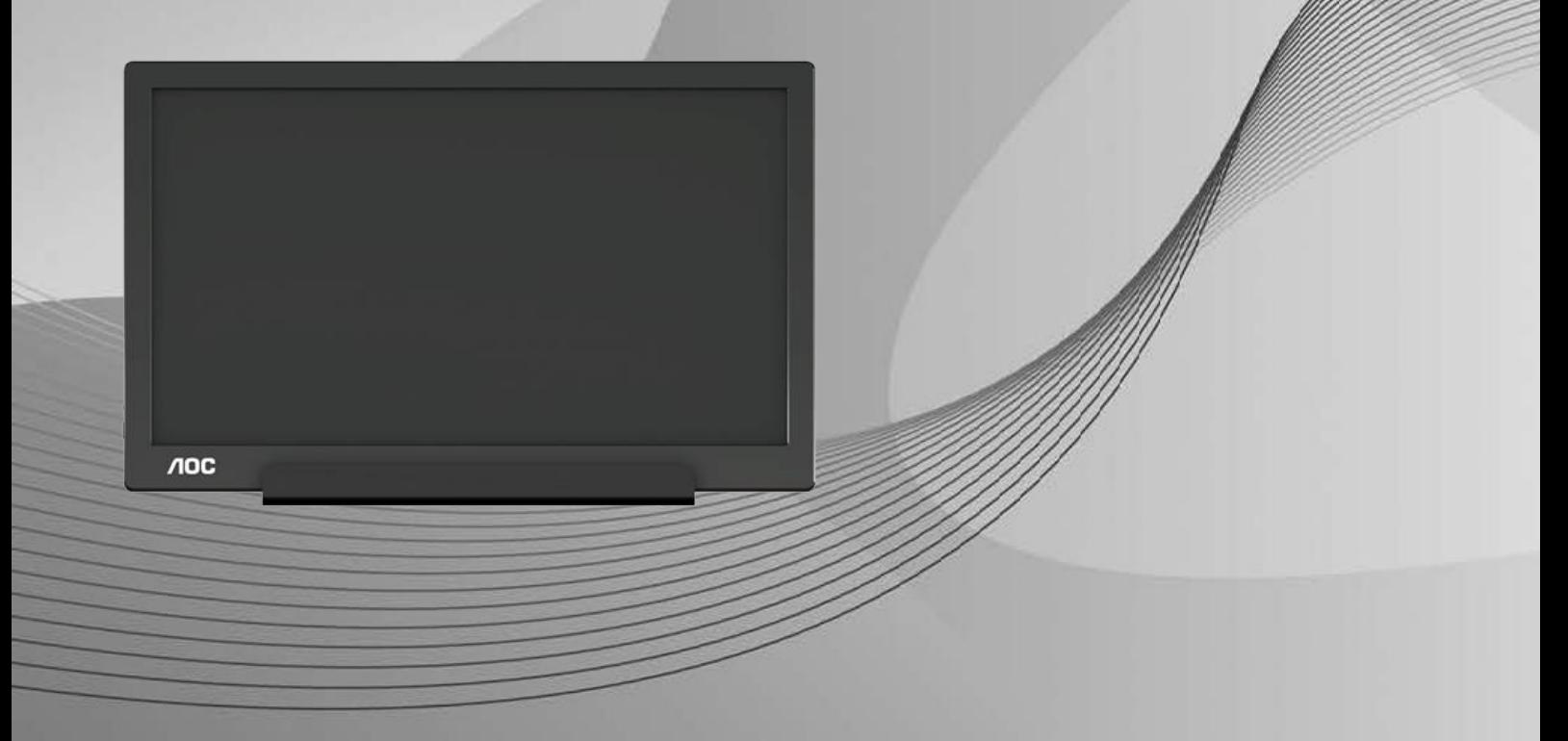

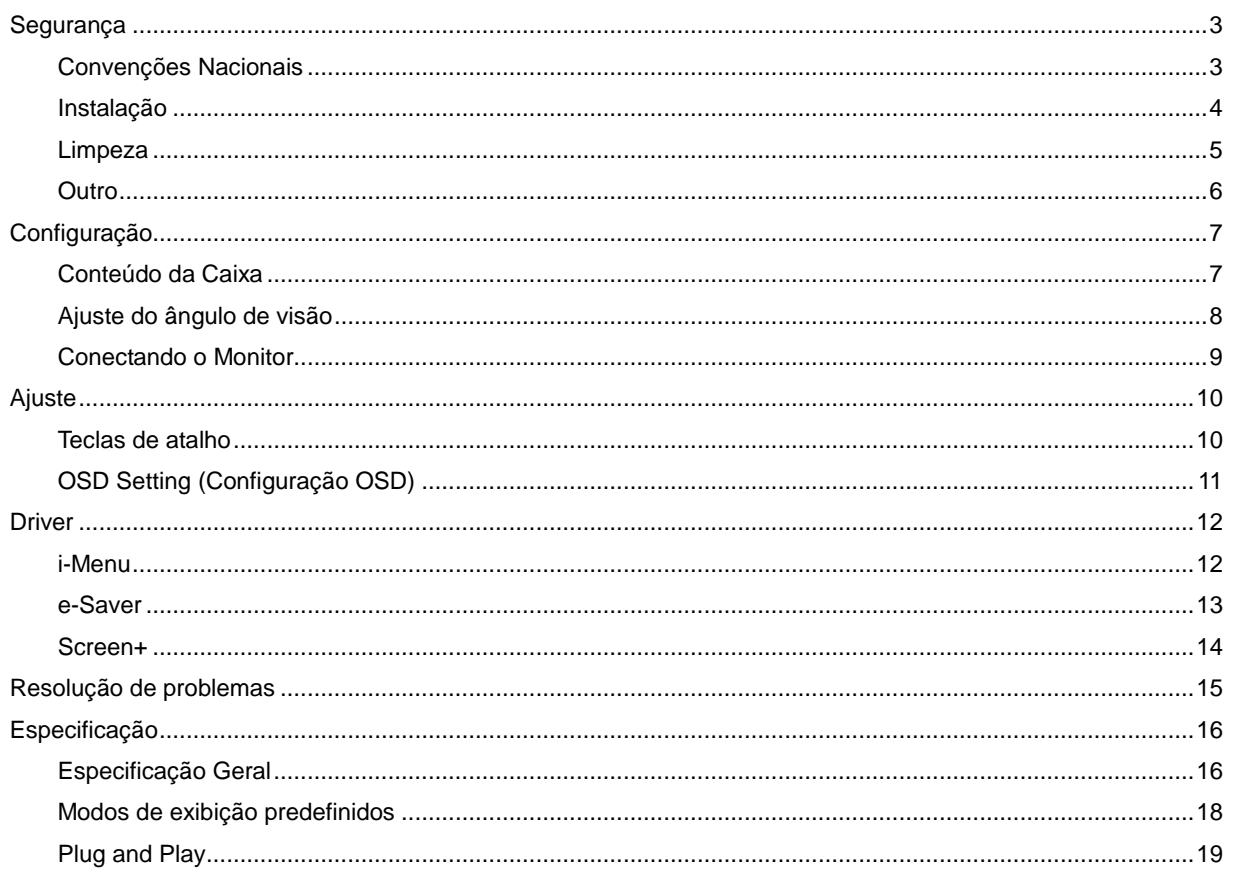

# <span id="page-2-0"></span>**Segurança**

### <span id="page-2-1"></span>**Convenções Nacionais**

As subseções a seguir descrevem as convenções usadas neste documento.

#### **Notas, Cuidados e Alertas**

Ao longo deste guia, os blocos de texto podem ser acompanhados por um ícone e impressos em negrito ou em itálico. Estes blocos são notas, cuidados e alertas, e são usados como a seguir:

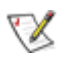

**NOTA:** Uma NOTA indica informações importantes que o ajudam a usar melhor seu sistema de computador**.**

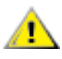

**CUIDADO:** Um CUIDADO indica risco de dano ao hardware ou perda de dados, e o informa sobre como evitar o problema.

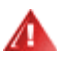

**ALERTA:** Um ALERTA indica um potencial para ferimento corporal e te informa como evitar o problema. Alguns alertas podem aparecer em formatos alternados e podem estar desacompanhados de um ícone. Em tais casos, a apresentação específica do alerta é imposta pela autoridade reguladora.

### <span id="page-3-0"></span>**Instalação**

Al Não coloque este o monitor sobre carrinhos, suportes, tripés, estantes ou mesas instáveis. Se o monitor cair, pode ferir uma pessoa e causar sérios danos a este produto. Use apenas com um carrinho, apoio, tripé, presilha ou mesa recomendada pelo fabricante, ou vendidos com este produto. Siga as instruções do fabricante ao instalar o produto e use acessórios de montagem recomendado pelo fabricante. Quando colocado num carrinho, o produto deve ser deslocado com cuidado.

AN Nunca empurre qualquer objeto para dentro da fenda do gabinete do monitor. Isso pode danificar as peças do circuito causando incêndio ou choque elétrico. Nunca derrube líquidos no monitor.

Não coloque a parte frontal do produto no chão.

AL Deixe algum espaço em torno do monitor como mostrado a seguir. Caso contrário, a circulação de ar pode ser insuficiente, portanto, o superaquecimento pode causar um incêndio ou danos ao monitor.

Para evitar danos potenciais, por exemplo, a descamação do painel da moldura, certifique-se que o monitor não fique Л inclinado para baixo por mais de -5 graus. Se o ângulo máximo de inclinação para baixo de -5 graus for excedido, os danos no monitor não serão cobertos pela garantia.

Veja abaixo as áreas de ventilação recomendadas ao redor do monitor quando o monitor está instalado com suporte:

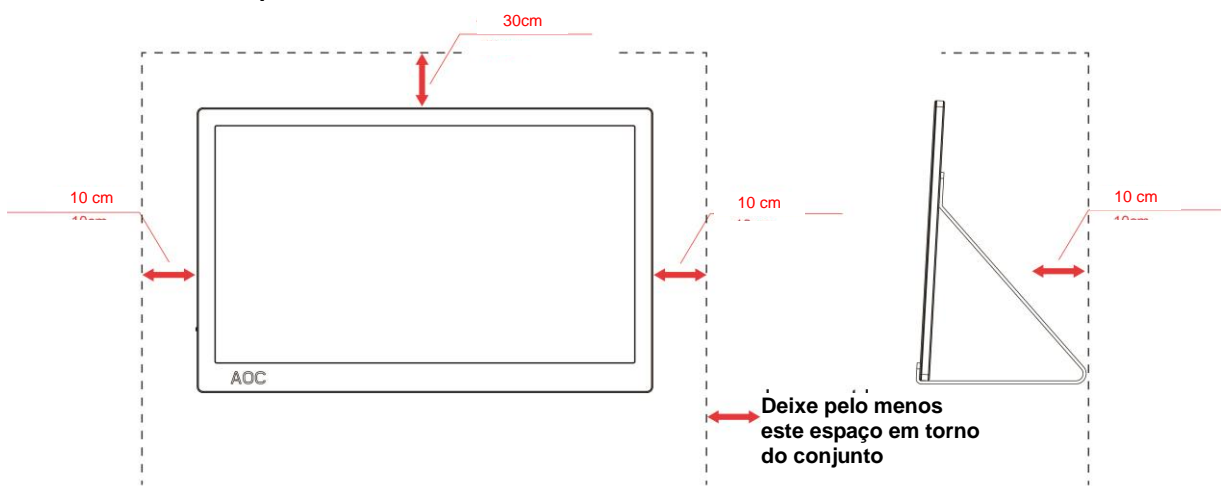

#### **Instalado com suporte**

### <span id="page-4-0"></span>**Limpeza**

Limpe regularmente o gabinete com um pano. Você pode usar detergente suave para limpar a mancha, em vez de detergente forte, que vai cauterizar o gabinete do produto.

Durante a limpeza, certifique-se que nenhum detergente vaza dentro do produto. O pano de limpeza não deve ser muito áspero já que vai arranhar a superfície da tela.

Por favor, desconecte o cabo de alimentação antes de limpar o produto.

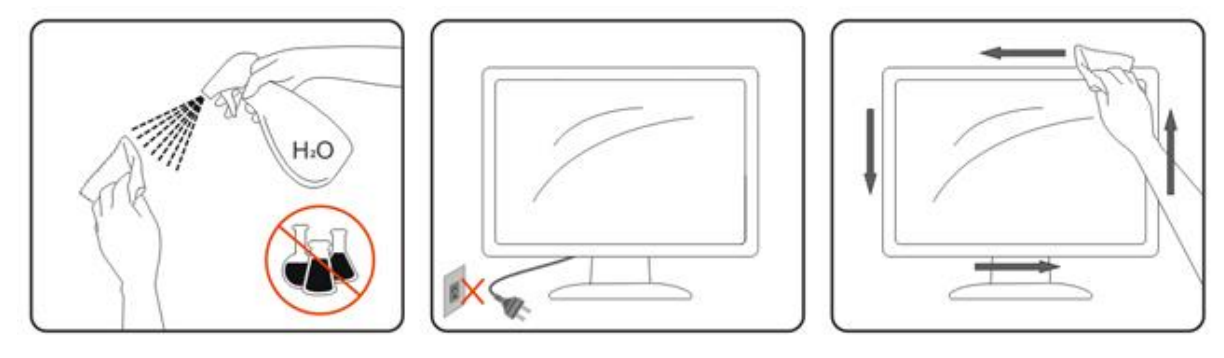

#### <span id="page-5-0"></span>**Outro**

Se o produto estiver emitindo um som, cheiro ou fumaça estranhos, desligue da tomada IMEDIATAMENTE e contate um Centro de Assistência.

Certifique-se que as aberturas de ventilação não estão bloqueadas por uma mesa ou cortina.

Não envolva o monitor LCD em grandes vibrações ou em alto impacto durante a operação.

Não bata o monitor nem o deixe cair durante o funcionamento ou transporte.

Para visor com moldura brilhante o usuário deve considerar que a colocação de um visor como o painel pode causar reflexos perturbadores das superfícies envolvente claras e brilhantes.

# <span id="page-6-0"></span>**Configuração**

## <span id="page-6-1"></span>**Conteúdo da Caixa**

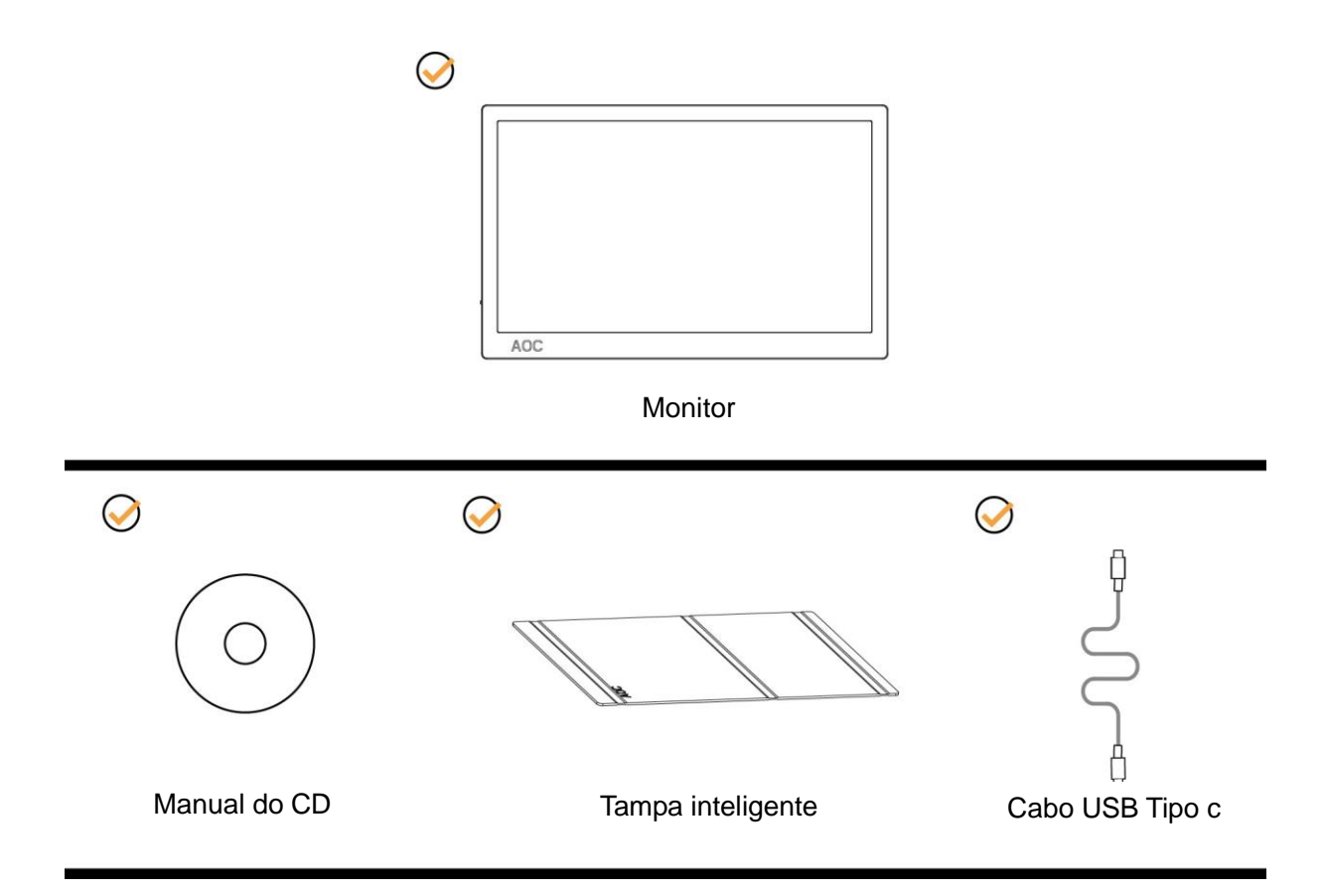

## <span id="page-7-0"></span>**Ajuste do ângulo de visão**

Para melhor visualização, recomenda-se a olhar para a face total do monitor, e depois ajustar o ângulo do monitor conforme sua preferência.

Segure a Tampa Inteligente e o Monitor para que você não derrube o monitor quando muda o ângulo do monitor. Você é capaz de ajustar o ângulo do monitor de 5° a 25°.

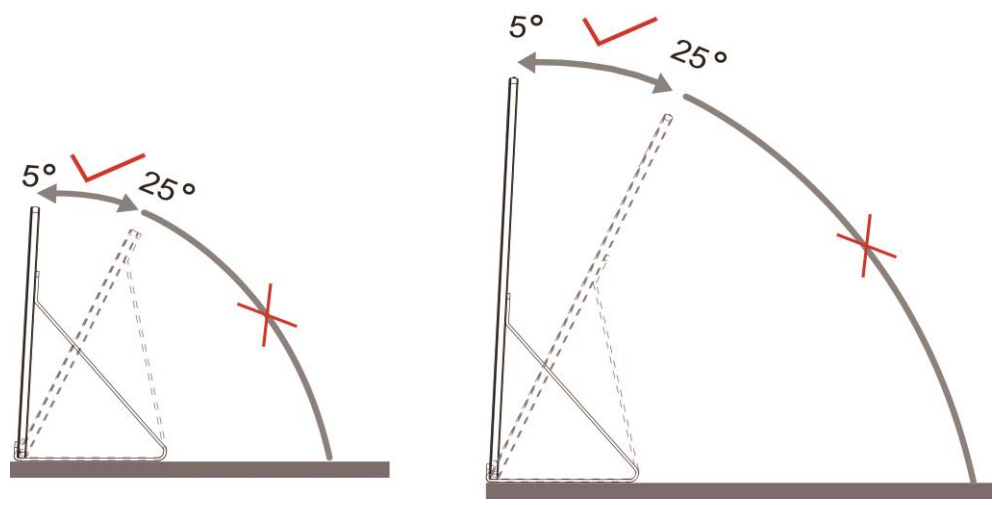

## **X**NOTA:

- 1. Não ajuste o ângulo de visão mais de 5~25 graus para evitar danos.
- 2. Segure a Tampa Inteligente e o Monitor para que você não derrube o monitor quando muda o ângulo do monitor.
- 3. Não toque na tela LCD quando você mudar o ângulo. Pode causar danos ou quebrar a tela LCD.

AO monitor AOC I1601FWUX suporta uma função de auto giro para manter a tela na vertical quando o monitor é girado entre posição retrato e paisagem.

**Importante:** Instale I-MENU(Versão 2.0 ou mais recente) do CD-ROM ou website AOC.

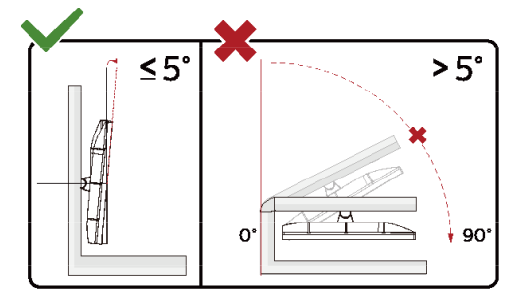

\*O desenho de visualização pode diferir daqueles ilustrados.

#### **Advertência**

- 1 Para evitar potenciais danos na tela, como descamação do painel, certifique-se o monitor não fique inclinado para baixo por mais de -5 graus.
- 2 Não pressione a tela enquanto ajusta o ângulo do monitor. Segure apenas pela moldura.

### <span id="page-8-0"></span>**Conectando o Monitor**

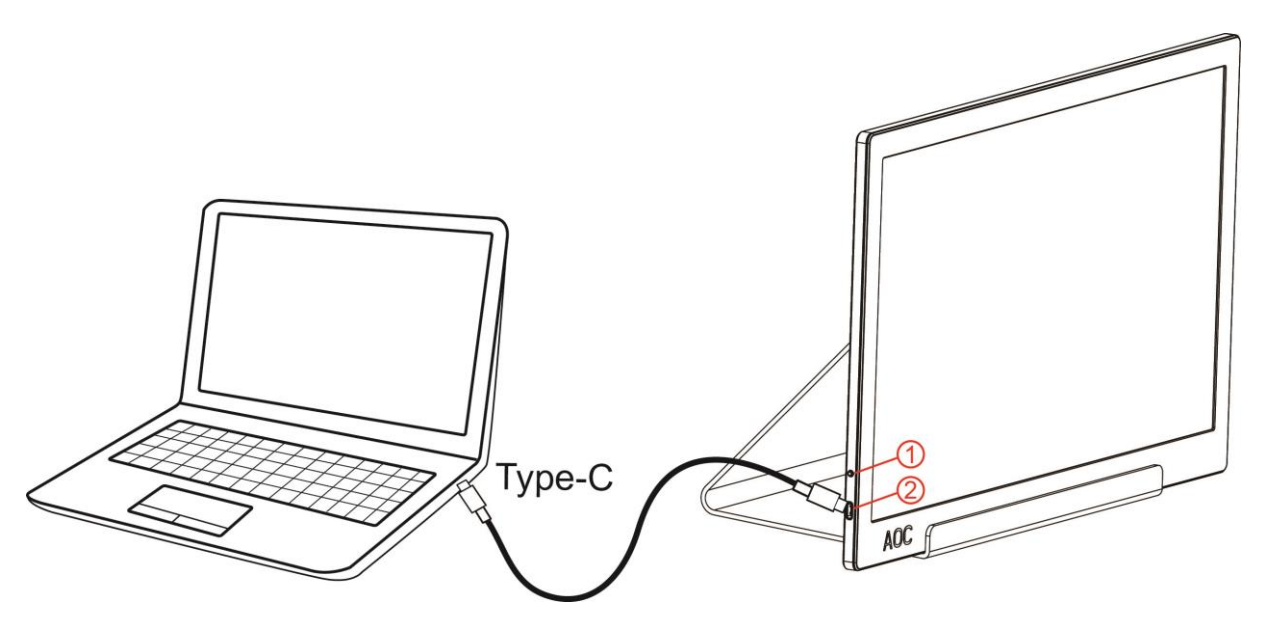

- 1 Botão de Energia
- 2 USB Tipo C

Para proteger o equipamento, desligue sempre o PC e o monitor LCD antes de conectar.

- 1. Conecte uma extremidade do cabo USB ao monitor USB e outra extremidade do cabo USB no computador.
- 2. Seu computador deve detectar automaticamente o monitor USB.

Se o seu monitor exibir uma imagem, a instalação está completa. Se ele não apresentar uma imagem, consulte Solução de problemas.

# <span id="page-9-0"></span>**Ajuste**

### <span id="page-9-1"></span>**Teclas de atalho**

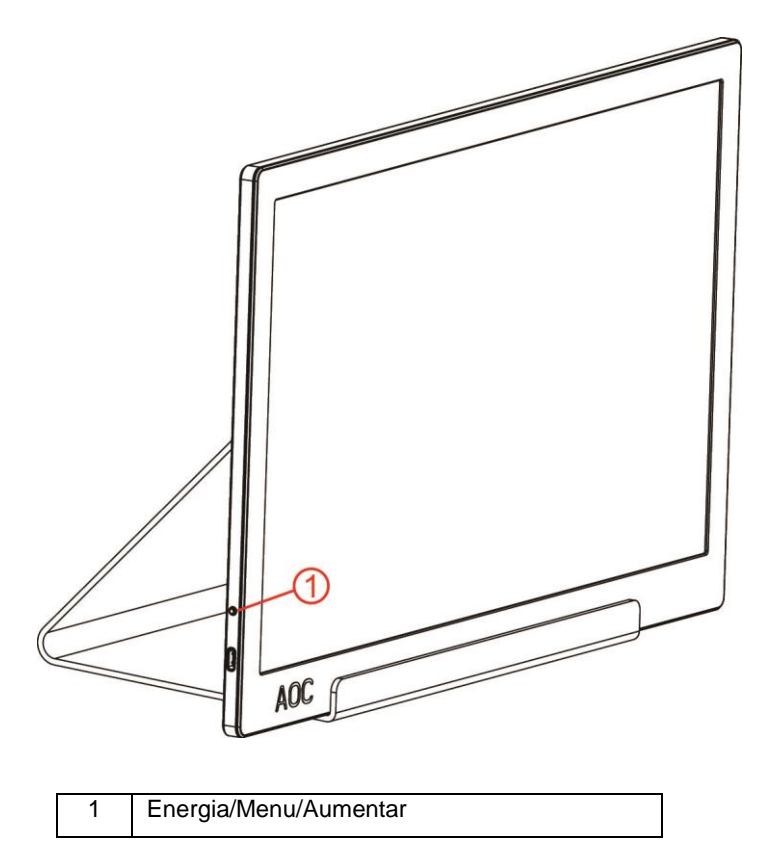

#### **Energia/Menu/Aumentar**

Quando Desligado, pressionar o botão  $\mathbb O$  para ligar o monitor.

Quando Ligado, pressione o botão  $\bigcup$  para exibir o OSD ou navegar para a direção certa. Quando Ligado, pressione o botão  $\bigcup$  continuamente cerca de 3 segundos para desligar o monitor.

### <span id="page-10-0"></span>**OSD Setting (Configuração OSD)**

**Instruções básicas e simples sobre as teclas de controle.**

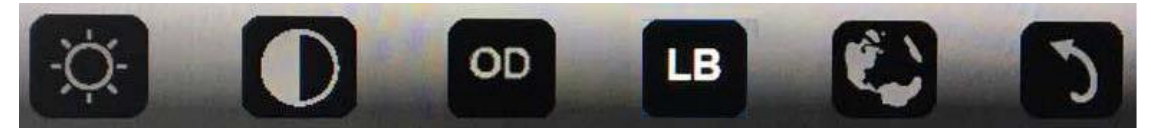

#### 1). Pressione o botão  $\bigcup$  para ativar a janela OSD.

2). qualquer uma das funções pressionando rápida e repetidamente a tecla chave inferior. A caixa azul irá se dirigir para a direita quando você pressiona a tecla. Você pode liberar uma vez que a caixa azul destaca a opção que você deseja escolher. Observe que a seleção é um ciclo de uma via, sempre se movendo em uma direção e depois voltando no início do menu. A caixa azul permanecerá na função selecionada para cerca de 3 segundos e o ícone da função piscará três vezes para confirmar a escolha visível sobre a 1ª camada do menu OSD e ativá-lo.

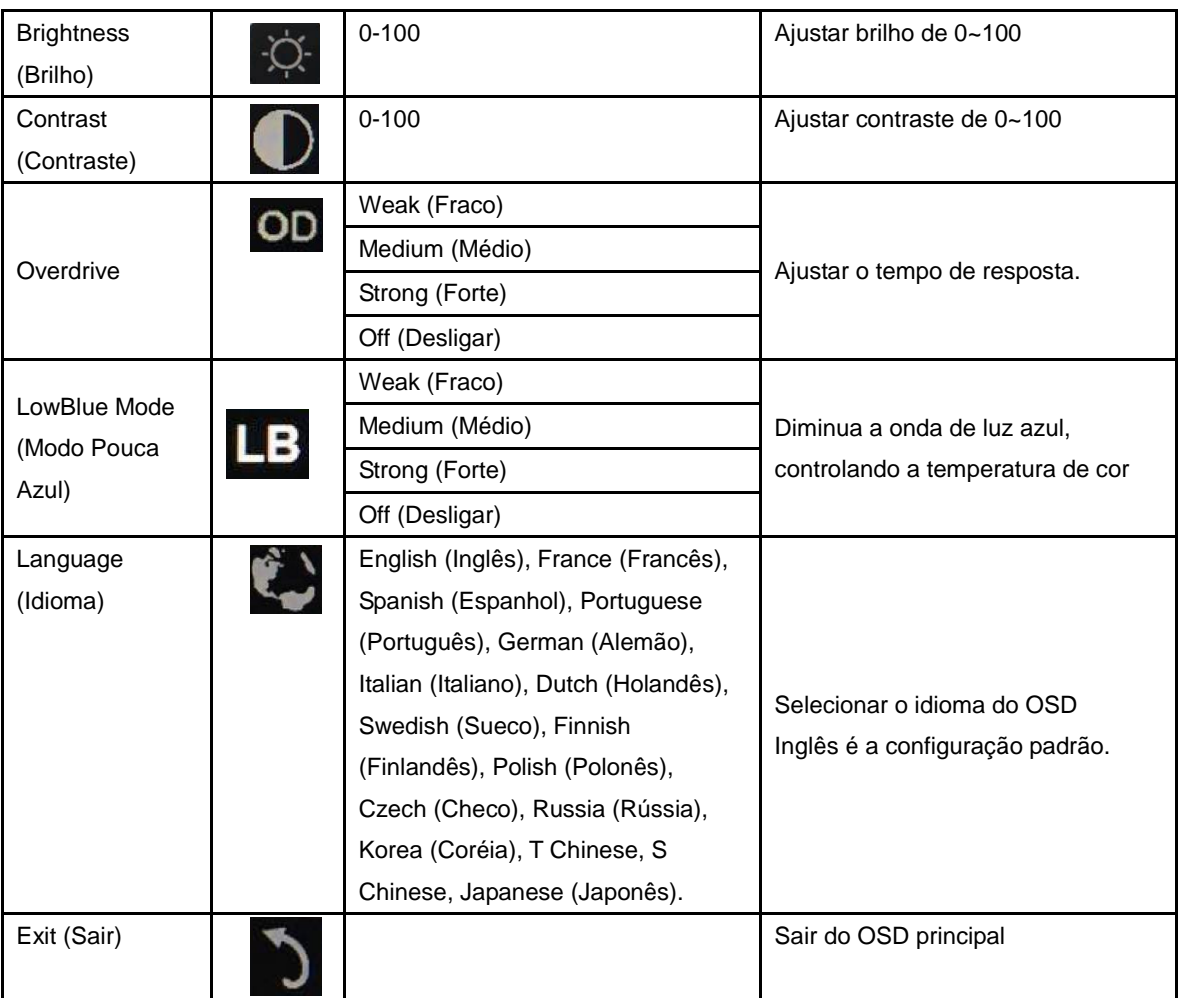

- 1. O menu principal irá desaparecer se nenhuma ação for tomada durante 3 segundos...
- 2. O sub menu irá desaparecer se nenhuma ação for tomada durante 3 segundos...
- 3. Antes de entrar no menu OSD, o monitor será desligado pressionando continuamente o a tecla de botão por mais de 3 segundos.

## <span id="page-11-0"></span>**Driver**

#### <span id="page-11-1"></span>**i-Menu**

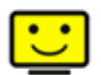

Bem-vindo ao software "i-Menu" da AOC. O i-Menu facilita a ajustar a sua configuração de tela do monitor utilizando menus na tela, em vez de o botão OSD no monitor. Para concluir a instalação, siga o guia de instalação.

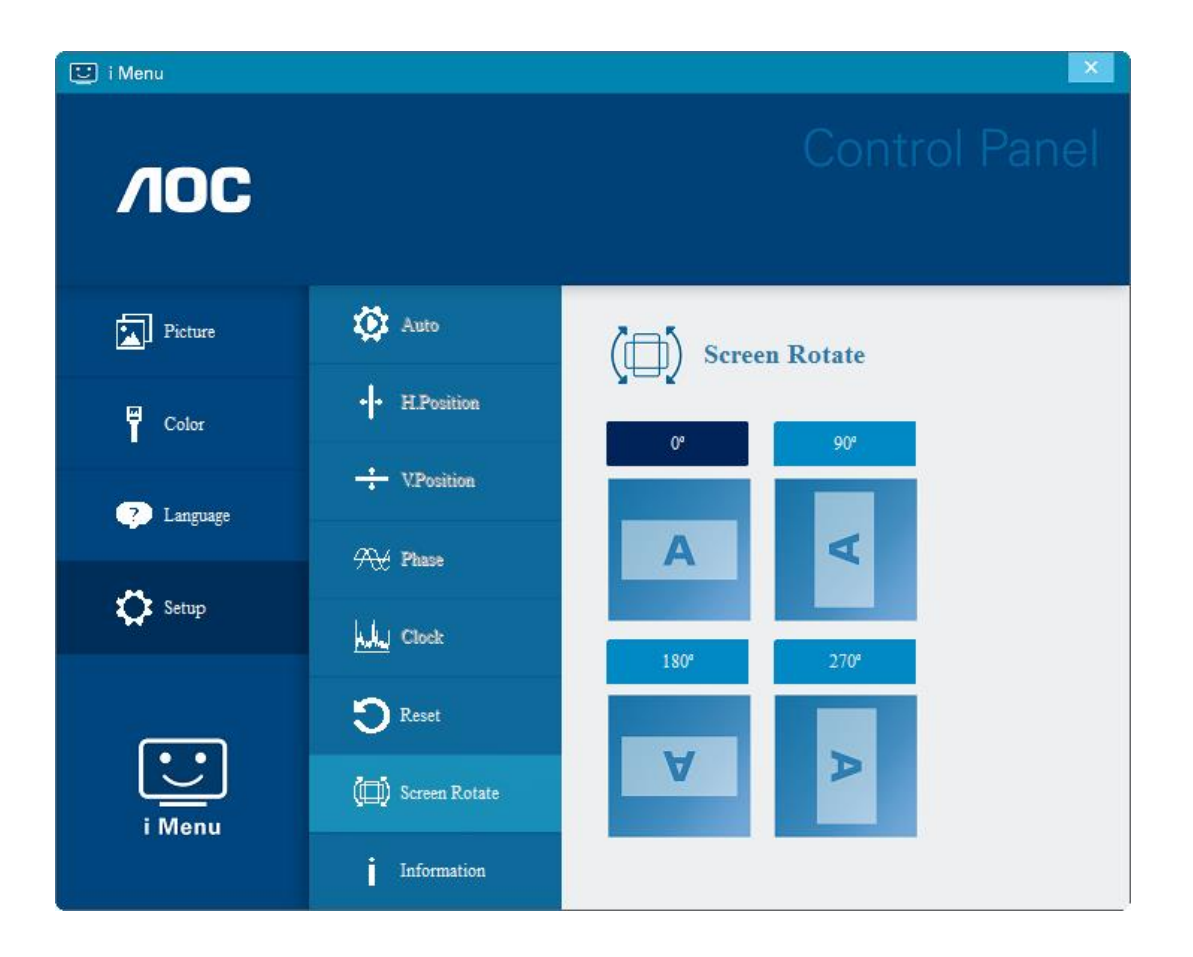

#### <span id="page-12-0"></span>**e-Saver**

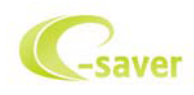

Bem-vindo a usar o software de gerenciamento de energia de monitor da AOC e-Saver! O AOC e-Saver possui funções Desligamento Inteligente de seus monitores, permite que o monitor desligue oportunamente quando a unidade de PC está em qualquer estado (ligado, desligado, em suspensão ou proteção de tela), o tempo de desligamento real depende de suas preferências (veja exemplo abaixo).

Por favor, clique em "driver/e-Saver/setup.exe" para iniciar a instalação do software de e-Saver, siga o assistente de instalação completa de software.

Em cada um dos quatro status de PC, você pode escolher no menu suspenso o tempo desejado (em minutos) para desligar o monitor automaticamente. O exemplo a seguir ilustrado:

- 1) O monitor nunca será desligado quando o PC está ligado.
- 2) O monitor desligará automaticamente 5 minutos após o PC ser desligado.
- 3) O monitor irá desligar automaticamente após 10 minutos do PC entrar em modo repouso/stand-by.
- 4) O monitor desligará automaticamente 20 minutos após o protetor de tela ser exibido.

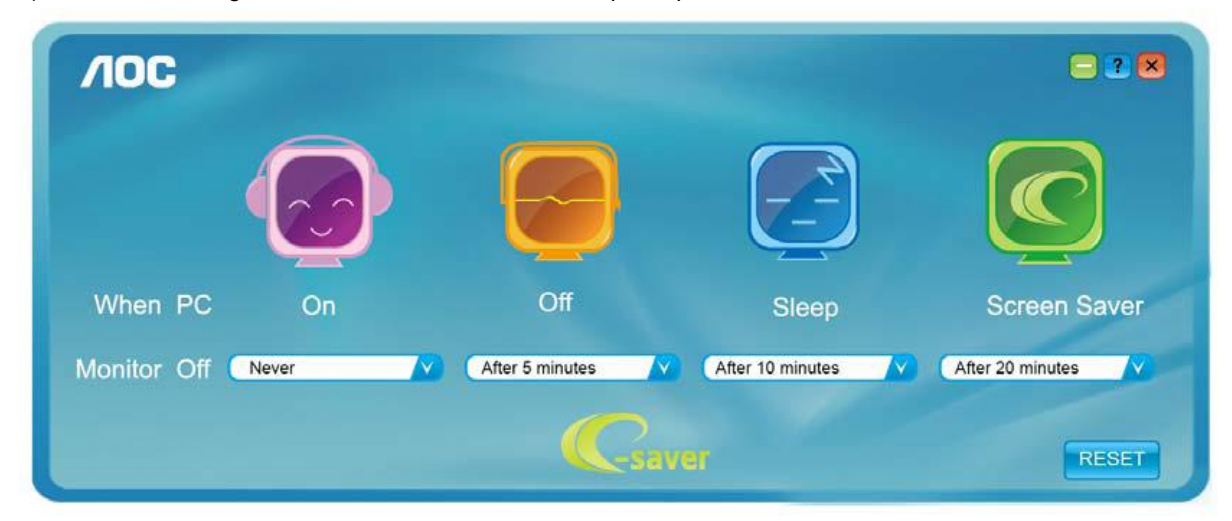

Você pode clicar em "RESET" (Reiniciar) para definir o e-Saver para suas configurações padrão como abaixo.

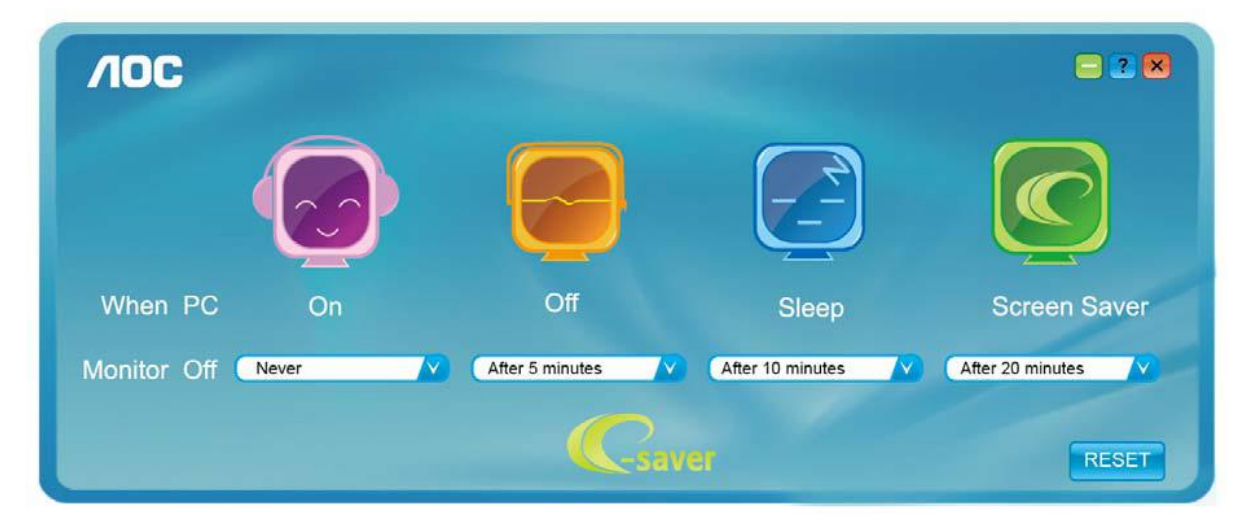

#### <span id="page-13-0"></span>**Screen+**

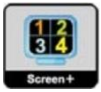

Bem-vindo ao software "Screen+" da AOC. O software Screen+ é uma ferramenta de divisão de tela de desktop, que divide a área de trabalho em diferentes painéis, e cada painel exibe uma janela diferente. Você só precisa arrastar a janela para um painel correspondente quando você quiser acessá-lo. Ele suporta a exibição de vários monitores para tornar a tarefa mais fácil. Por favor, siga o software de instalação para instalá-lo. Sistemas operacionais suportados pelo software: Windows 10, Windows 8, Windows 7.

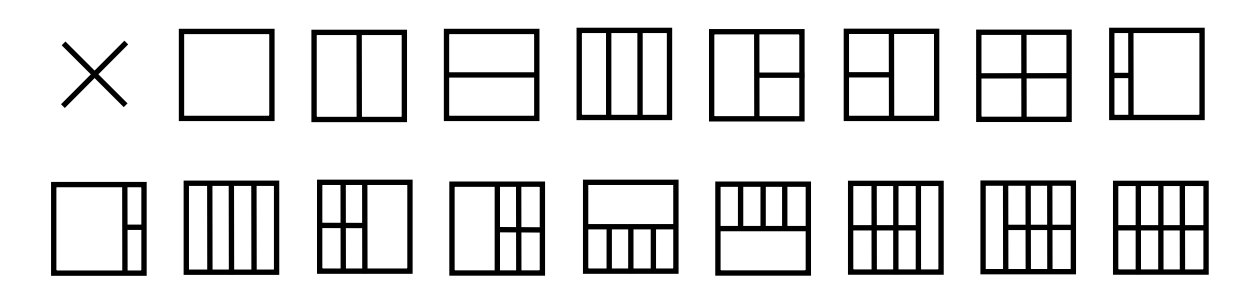

# <span id="page-14-0"></span>**Resolução de problemas**

Esta seção fornece dicas para corrigir problemas, caso ocorram. Ela também descreve como entrar em contato com a AOC caso você se depare com problemas que você não possa resolver. Antes de ligar para o centro de serviços AOC, por favor leia o conselho de resolução de problemas neste manual e no manual do usuário do computador. Você também pode querer consultar o administrador do sistema ou funcionários da empresa de suporte técnico.

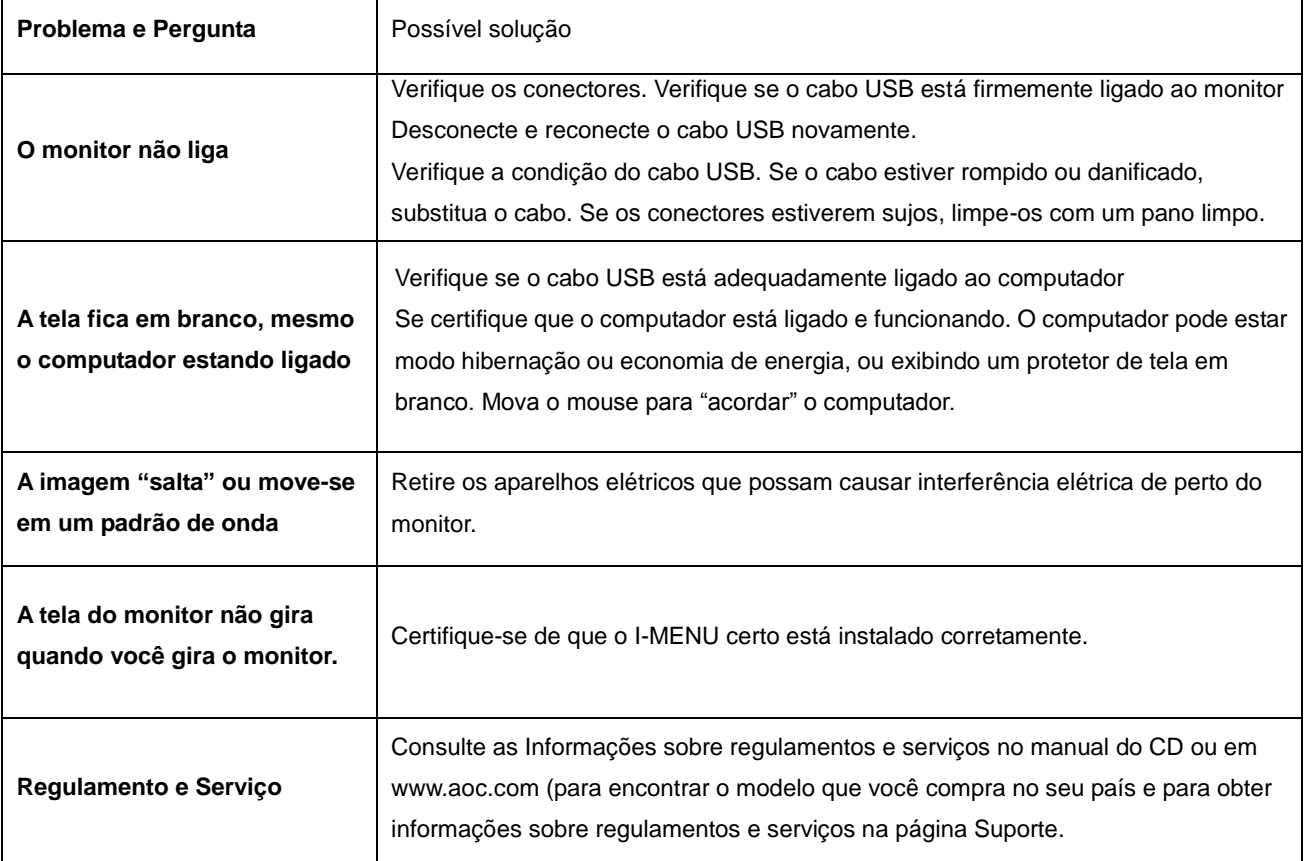

# <span id="page-15-0"></span>**Especificação**

## <span id="page-15-1"></span>**Especificação Geral**

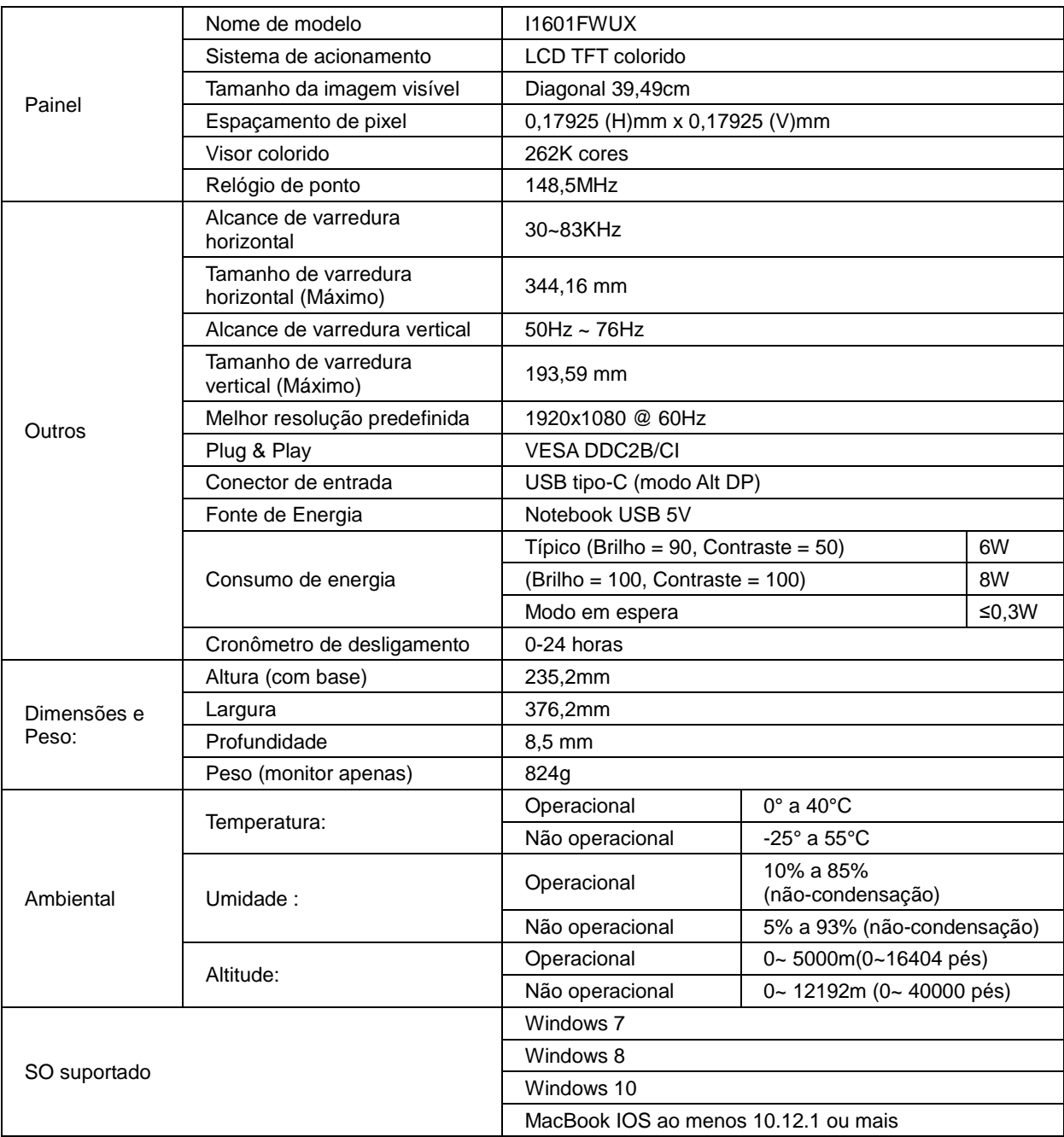

PS: I1601FWUX apenas como um dispositivo de exibição.

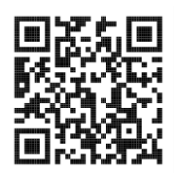

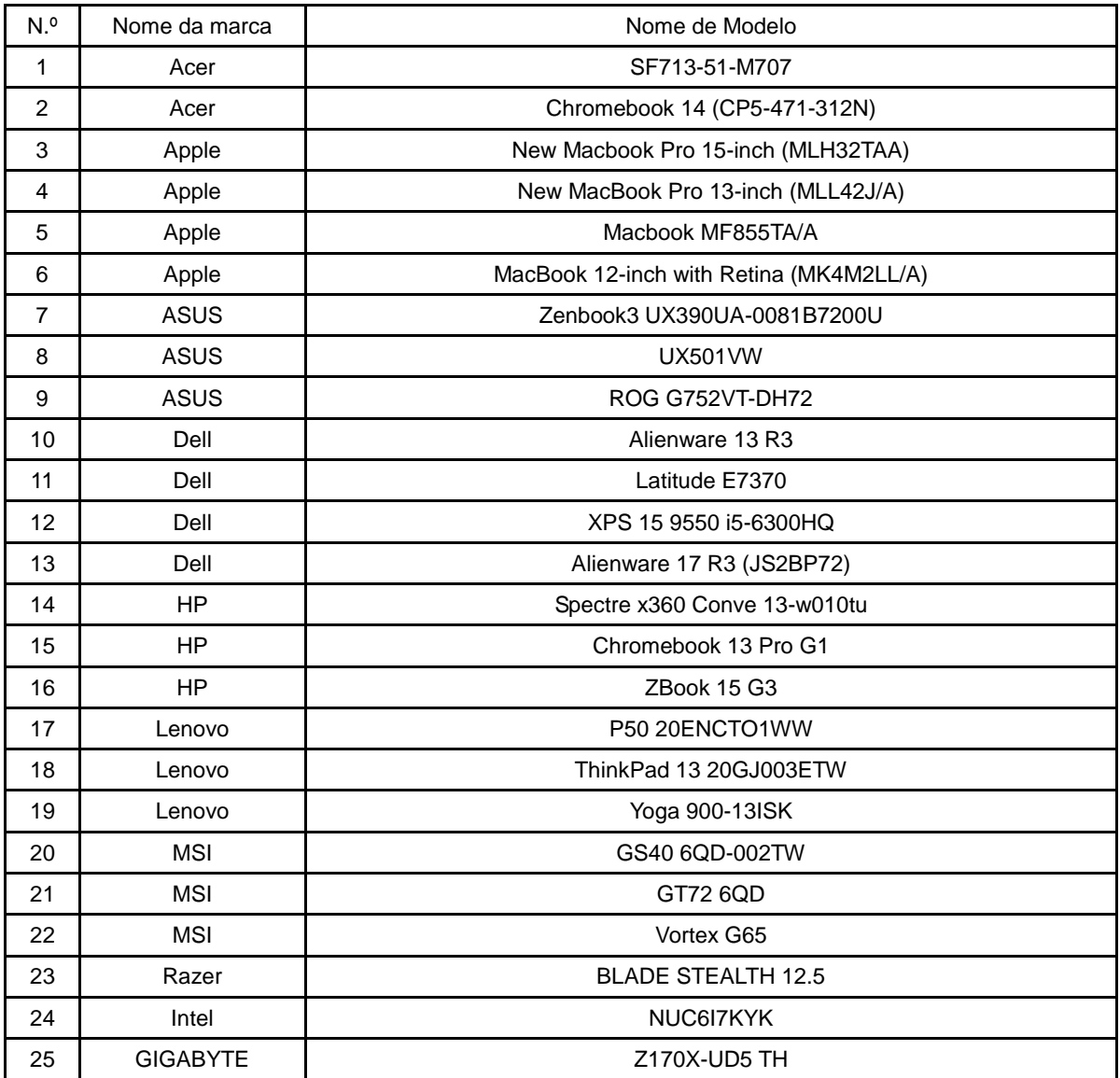

Compatível com todos os DP Alt modo PC ou Laptop: A lista recomendada é conforme abaixo

## <span id="page-17-0"></span>**Modos de exibição predefinidos**

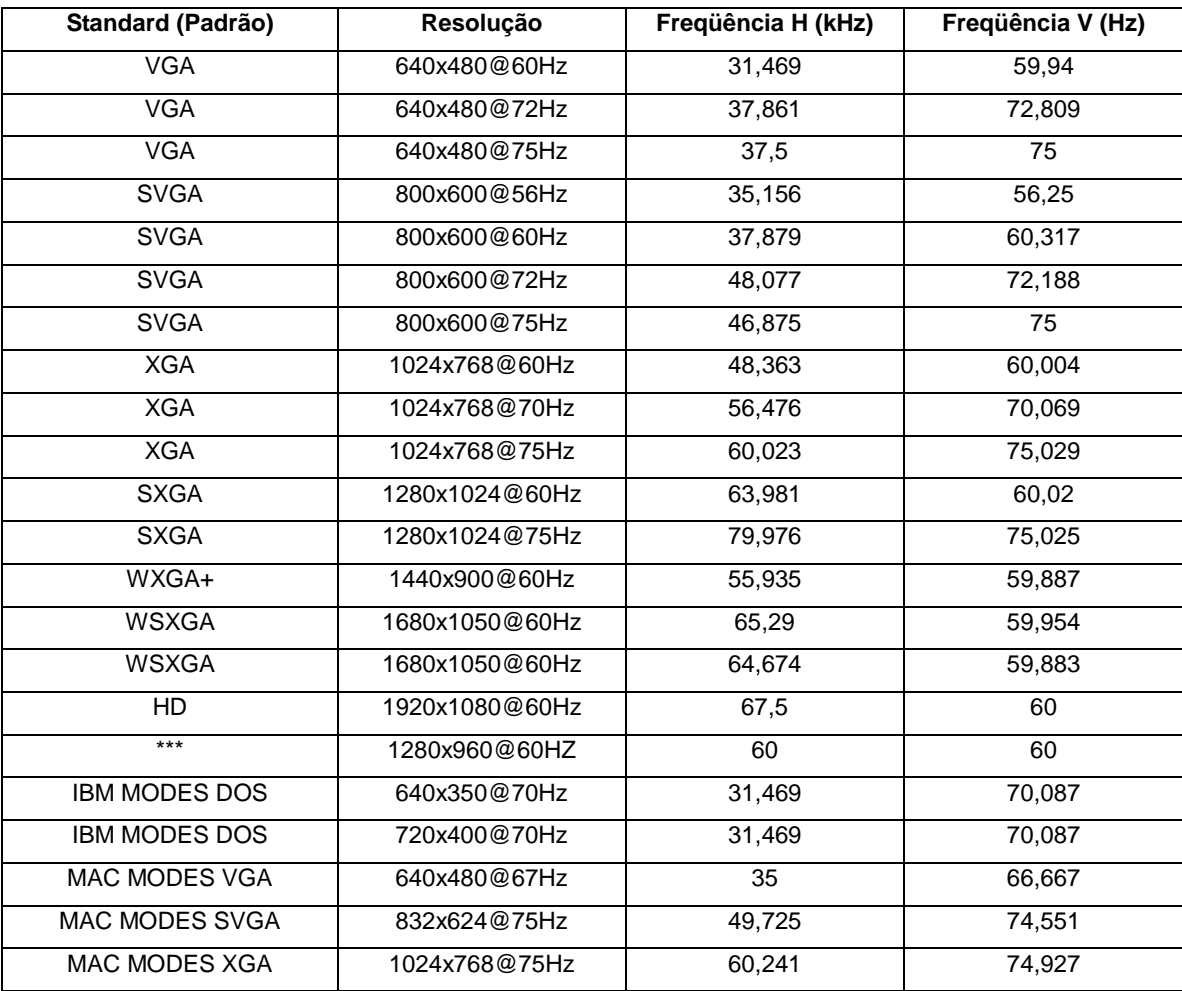

### <span id="page-18-0"></span>**Plug and Play**

#### **Recurso Plug & Play DDC2B**

Este monitor está equipado com capacidades VESA DDC2B de acordo com a norma VESA DDC. Ele permite ao monitor informar o sistema anfitrião da sua identidade e, dependendo do nível de DDC usado, comunicar informações adicionais sobre suas capacidades de exibição.

O DDC2B é um canal bidirecional de dados baseado no protocolo I2C. O host pode solicitar informações EDID sobre o canal DDC2B.